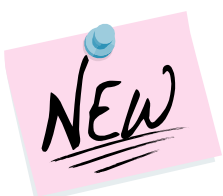

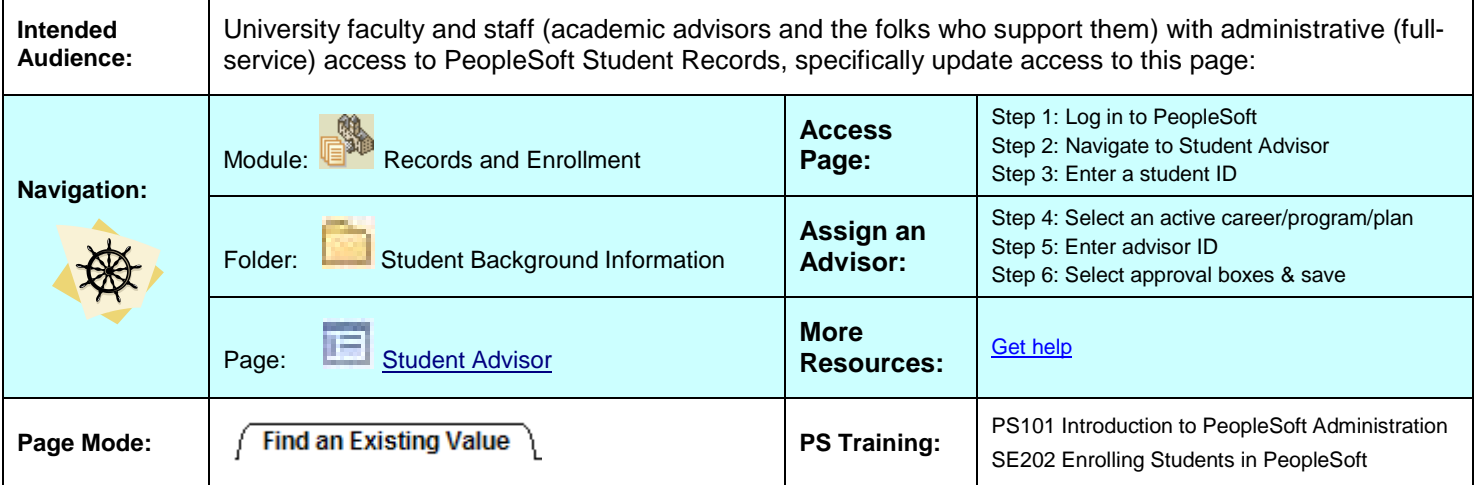

In version 9.0, the page link for assigning advisors to students did not change. It is still called Student Advisor and lives in the same folder, Student Background Information.

When you assign advisors to students in version 9.0, only active advisors have access to student (*advisee*) information. Advisors are considered active based on the most recent effective-dated row on the Student Advisor page.

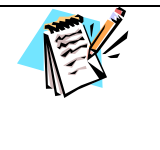

If you intend to process a change of major AND assign a new advisor, do so in that order so the career track selections on the **Student Advisor** page reflect the newly saved career, program, plan, and sub-plan.

Refer to the *Change a major quick guide* for more details.

### <span id="page-0-0"></span>**1. Log in to PeopleSoft**

Click the PeopleSoft Login link from your **My Pitt** (my.pitt.edu) home page:

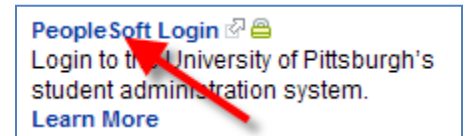

- 1. Log in to **My Pitt**
- 2. Click **PeopleSoft Login**

**The permission lists tied to your current user name have been migrated (moved) to the new PeopleSoft, so your security access will be the same as it was in version 8.9.** 

#### <span id="page-0-1"></span>**2. Navigate to Student Advisor**

Navigate to the **Student Advisor** page:

- 1. Click **Records and Enrollment**
- 2. Click **Student Background Information**
- <span id="page-0-2"></span>3. Click Student Advisor

#### **3. Enter the Student ID**

On the **Find an Existing Value** page:

- 1. Enter the student **ID**
- Search 2. Click

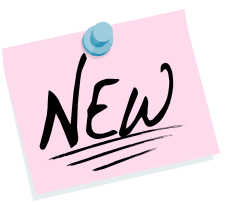

### <span id="page-1-0"></span>**4. Review the Active Advisor(s)**

If an academic advisor has already been assigned, the advisor's ID and name will display near the bottom of the page. Advisor assignments are effective-dated, which means that only active advisor IDs and active student program/plan fields (career, program, and plan) can be selected at the time of assignment. An advisor's role can be reviewed at Curriculum Management>Instructor/Advisor Information>Instructor /Advisor Table.

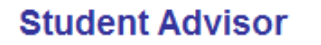

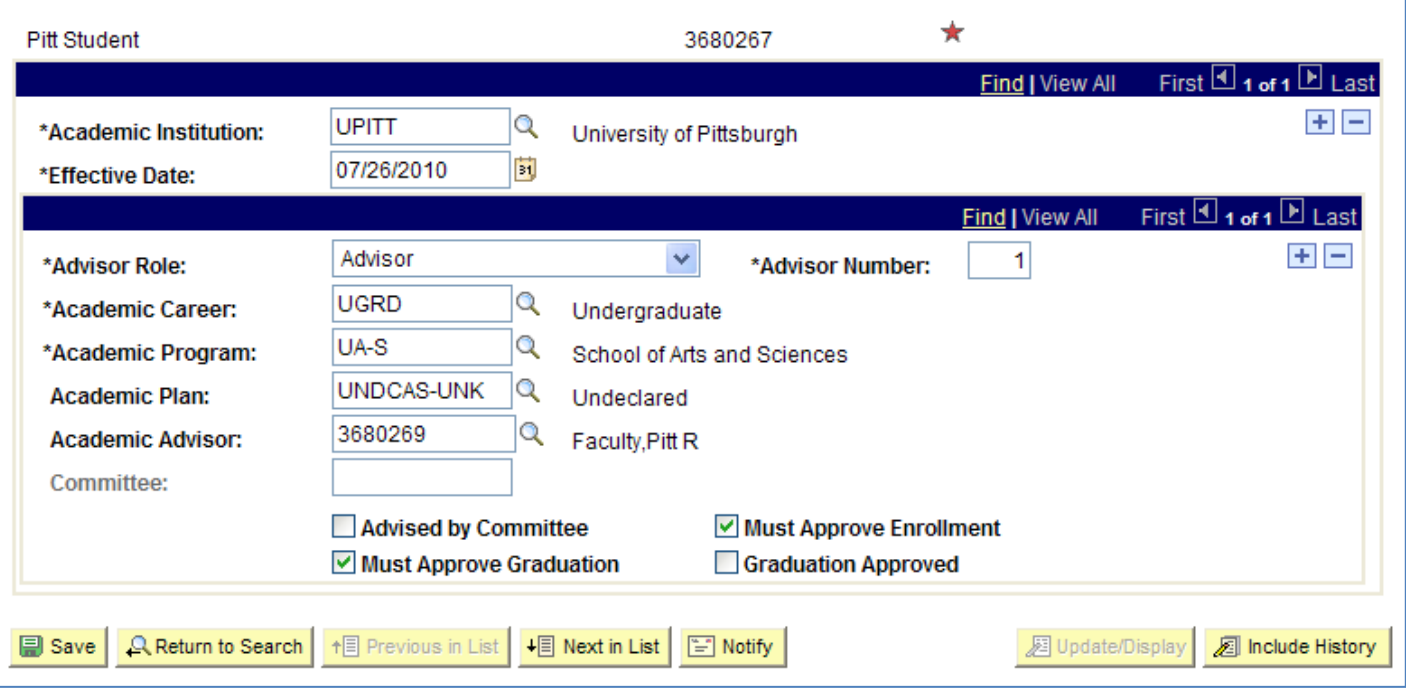

Once an advisor is assigned to a student, two things happen in **Self Service**:

- a) The advisor's name displays on the advisee's **Student Center**, and
- b) The student's name appears in the advisor's **My Advisees** list.

#### Inactive Advisors

When a new advisor is assigned with a more recent effective date, that new advisor can view his/her new advisee as long as both are active in PeopleSoft. However, the student's name drops off the **My Advisees** list for all prior advisors.

Click **All include History** to view prior advisors with earlier effective dates.

#### Inactive Advisees

When the student graduates (or is otherwise *inactivated* in PeopleSoft), his/her name also disappears from the advisor's **My Advisees** page.

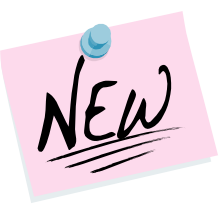

#### **5. Change a Student's Advisor**

When a student is assigned a new advisor, record the change in PeopleSoft with a new, effective-dated row on the Student Advisor page. These changes may be prompted by a student transferring schools (program changes), changes of major (plan changes), or advisor retirements (changing advisors).

If no advisor assignment exists for this student, skip to section six and follow the steps to assign a new advisor.

*Follow these steps to change an advisor:*

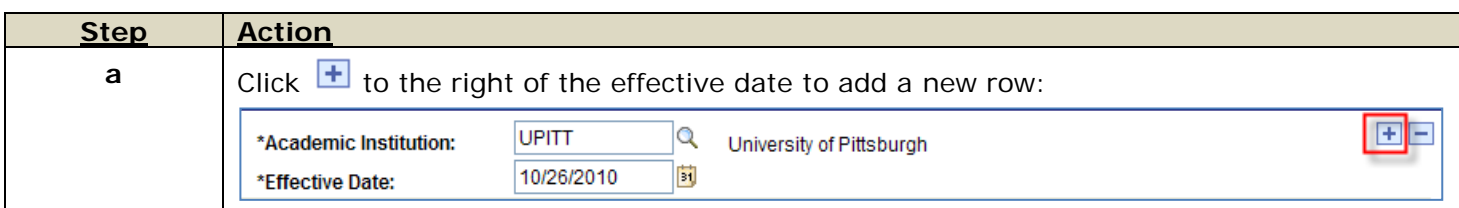

This new row is a duplicate of the last stored record. All career track and advisor fields will copy from the previous row. To make changes to the career, program, or plan, update steps b, c, and d, respectively.

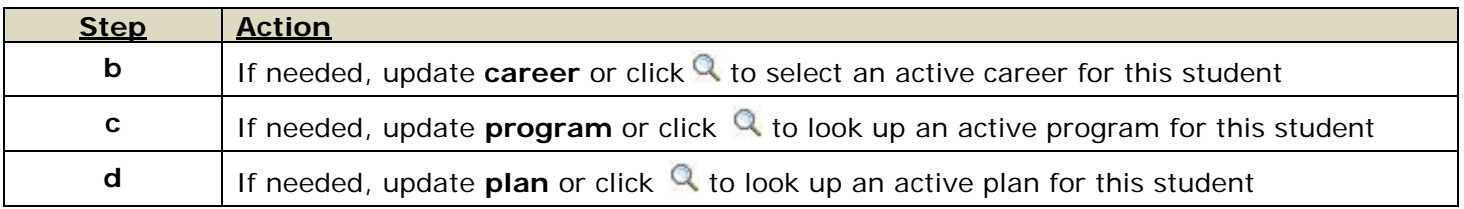

Individual Advisor or Committee?

Academic advisors can be assigned to students individually or in groups (by committee). If the student will be advised individually, continue to step e. If advised by a committee, continue to step f, below.

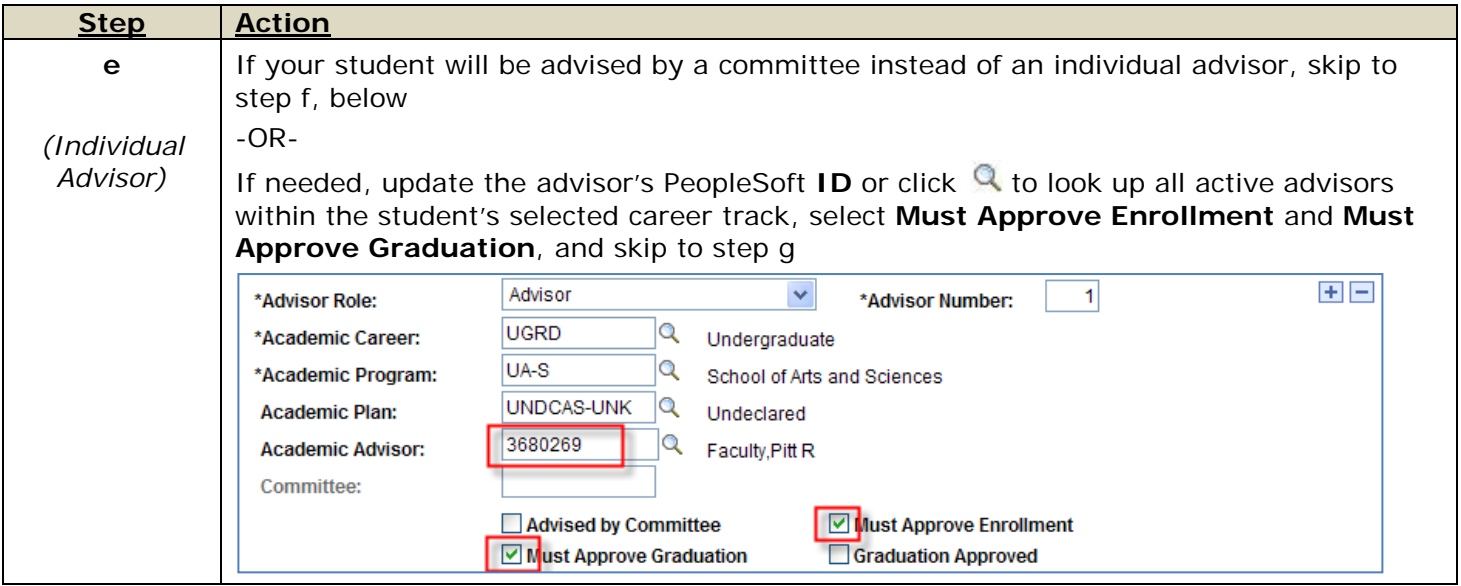

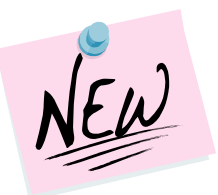

**Note:** *If the advisor's ID is not listed, s/he does not have an advisement role in PeopleSoft. Contact your departmental administrator.*

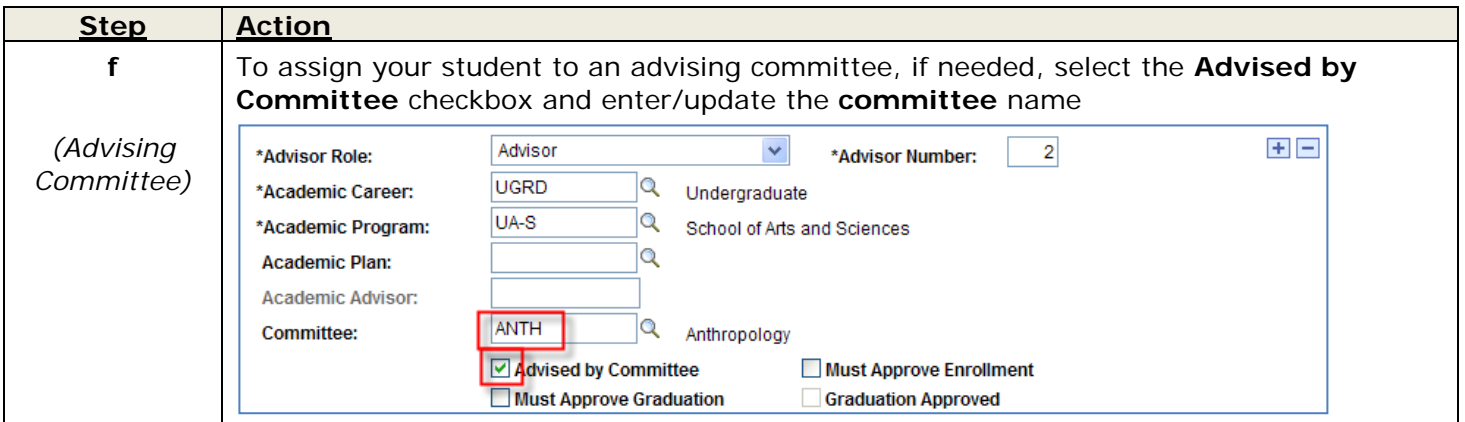

### Add another Advisor or Committee

If the student has multiple academic advisors (i.e. has a double major) or is being advised by an individual advisor and an advising committee, use the  $\pm$  to the right of the advisor number to add more rows within this effective date. Then follow the steps in section 6 to add a new advisor or committee.

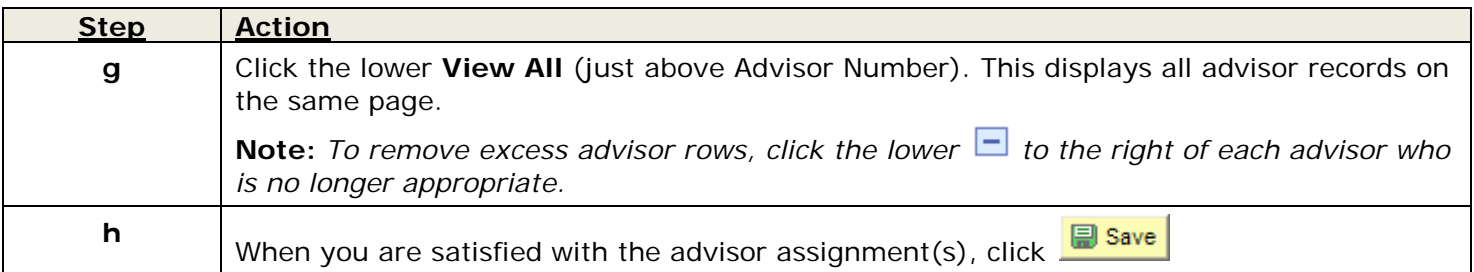

The new connection between student and advisor is *instantly* available in Self Service. To assign another student to this advisor, click **A Return to Search** and repeat these steps using a different student ID.

#### <span id="page-3-0"></span>**6. Assign an Advisor to a New Student**

If the student has not yet been assigned an advisor, there is no need to add a new row.

*Follow these steps to assign an advisor to a student who has no previous advisor assignment:*

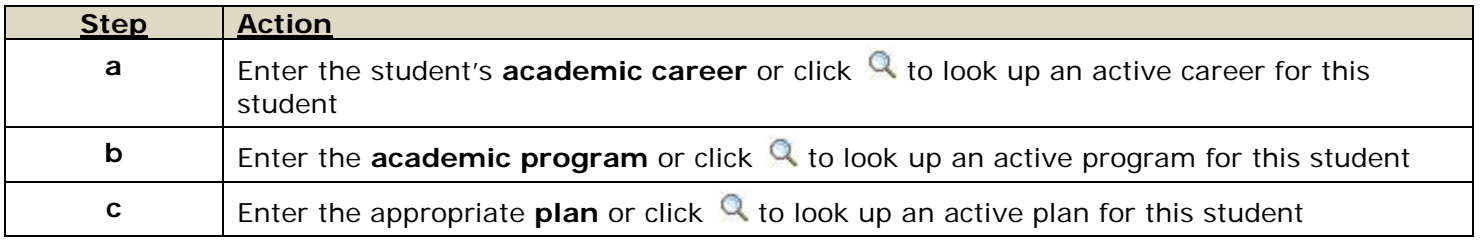

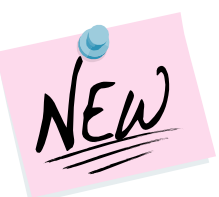

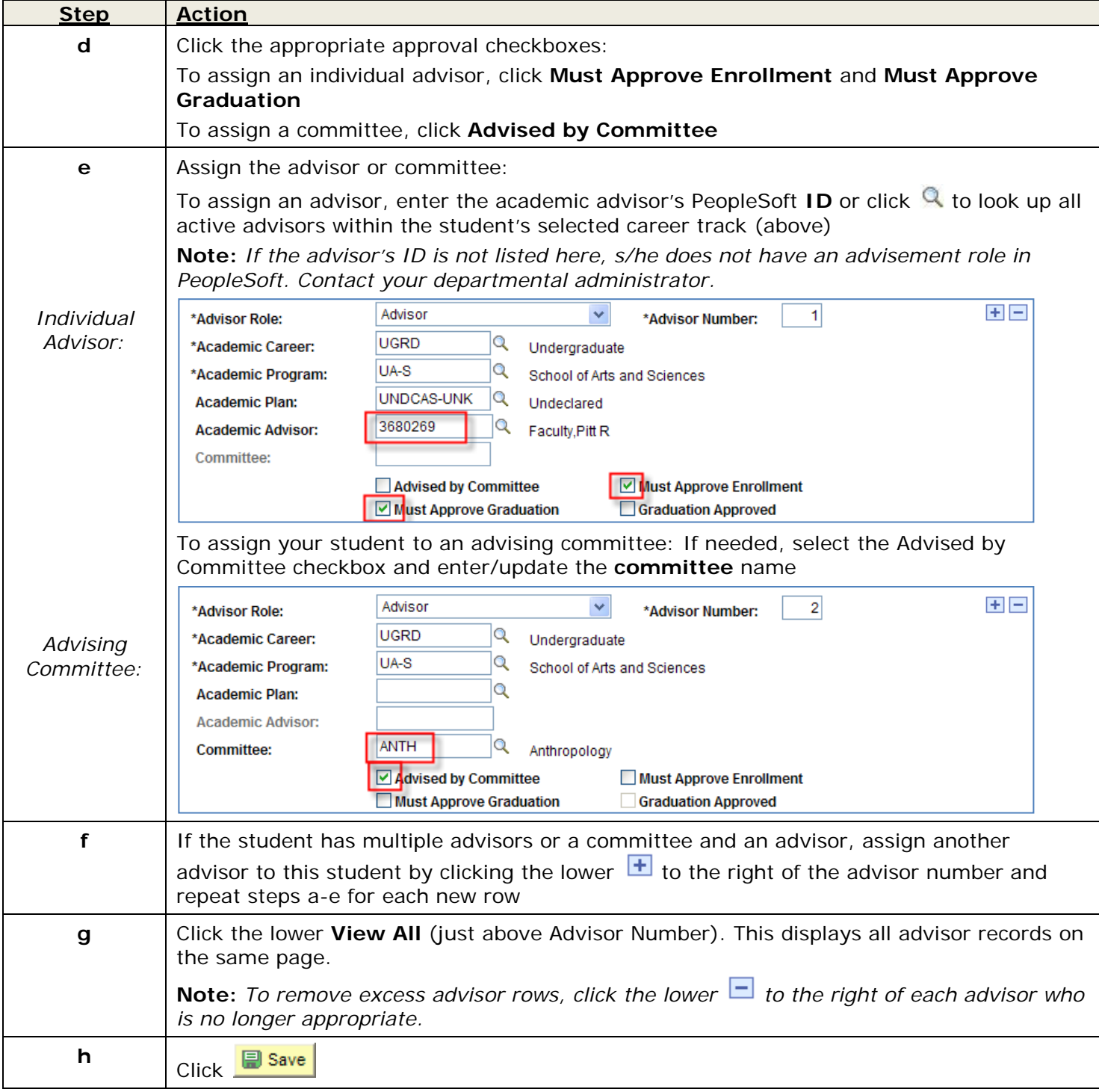

The new assignment is *instantly* available in Self Service to the student and the advisor. To assign another student to this advisor, click **A Return to Search** and repeat these steps using a different student ID.

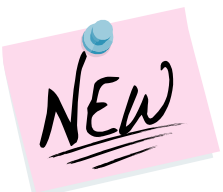

This example shows, in View All mode, an advisor and a committee assigned to one student:

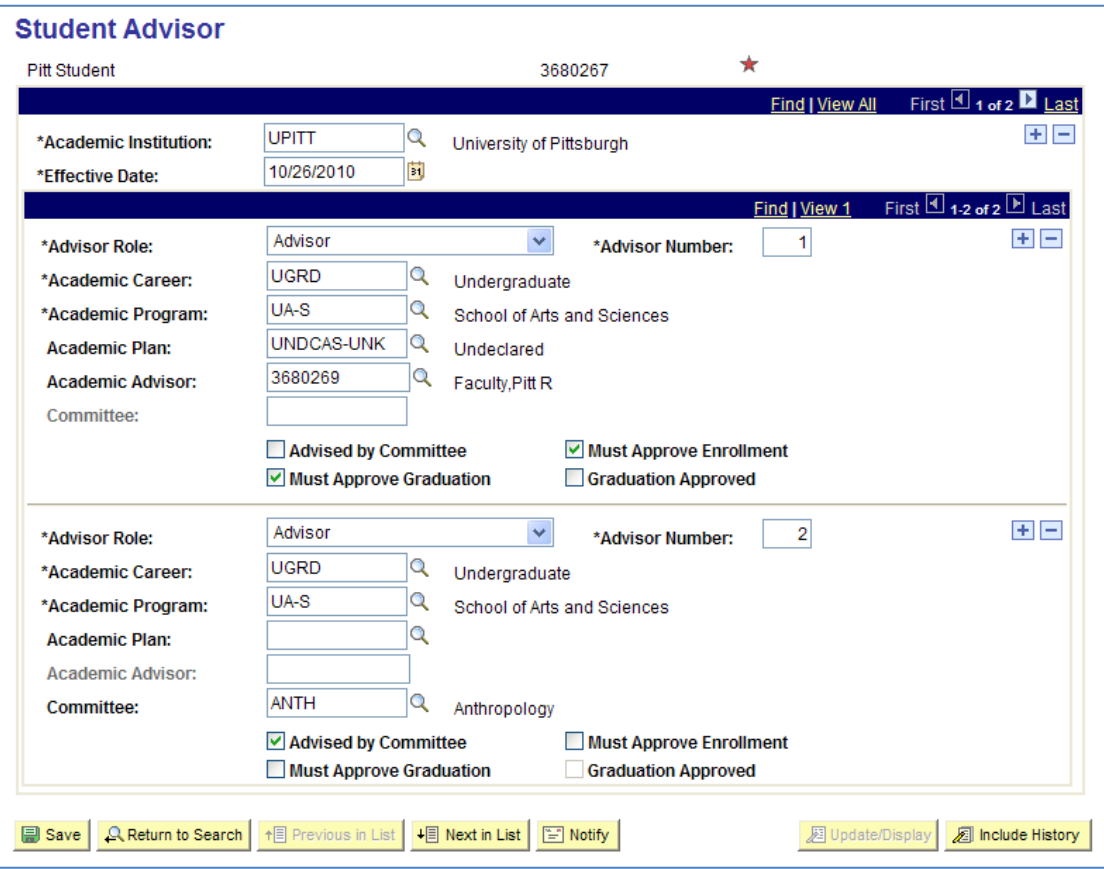

#### <span id="page-5-0"></span>**Where to Find Help**

**Change of major:** Refer to the *Change a major quick guide* for detailed information about how to update a Student Program/Plan.

**Advisor role:** Refer to the Instructor/Advisor Table if the advisor ID does not display as a valid value in the Student Advisor field located at Curriculum Management>Instructor/Advisor Information> Instructor/Advisor Table.

Technical questions about PeopleSoft, including trouble with your username or password, can be directed to the Technology Help Desk at 412 62**4-HELP** [4357]. The Help Desk is available 24 hours a day, seven days a week.

Questions about University business policies or procedures for career track maintenance or assigning advisors should be directed to your campus Office of the Registrar.

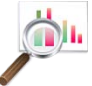

*Locate this and other PS Training help sheets on the Documents page of our portal community at My Pitt.*